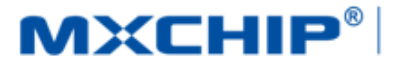

# MXCHIP<sup>®</sup>| 智能硬件解决方案提供商

Track Number: AN0045C MXCHIP Co., Ltd

<span id="page-0-0"></span>Category: Application Note Open

Version: 1.1 Oct 20, 2016

# EMW5031 客户设计注意事项

#### 摘要(**Abstract**)

本文档列举了客户在使用 MXCHIP 模块设计产品过程中,各个阶段需要注意的事项。请客户先熟悉本 文档,提前考虑在设计,生产,烧录固件,测试阶段可能出现的问题并有效规避,以达到快速量产的目的。

#### 获取更多帮助(**More Help**)

登录上海庆科官方网站:< http://mxchip.com/>,获取公司最新产品信息。

登录 MiCO 开发者论坛:< http://mico.io/>,获取更多 MiCO 最新开发资料。

登录 FogCloud 开发者中心: [<http://easylink.io/>](http://easylink.io/), 获取更多 FogCloud 云开发文档。

#### 版权声明(**Copyright Notice**)

未经许可,禁止使用或复制本手册中的全部或任何一部分内容,这尤其适用于商标、机型命名、零件 号和图形。

# <span id="page-1-0"></span>版本记录

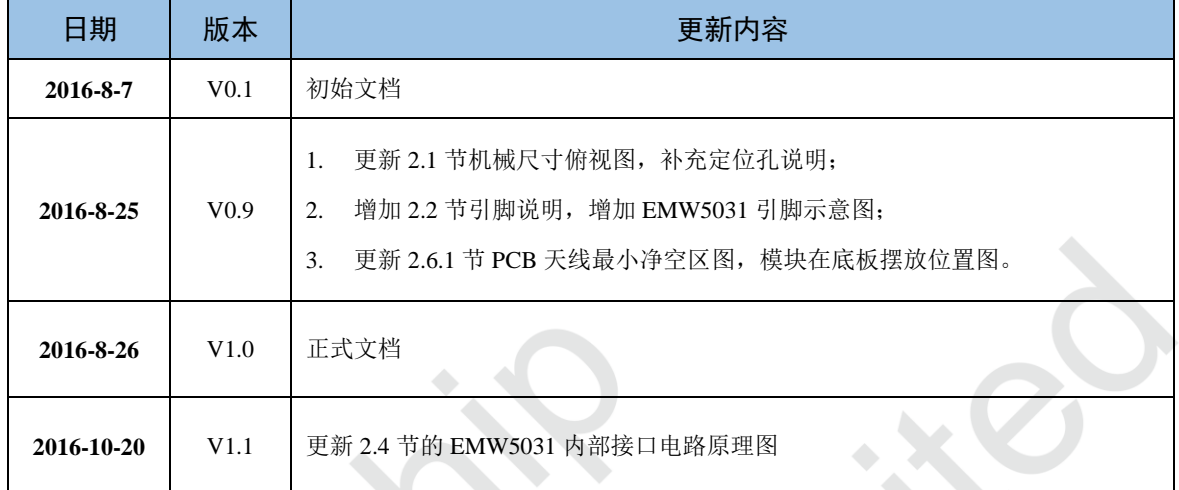

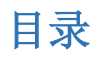

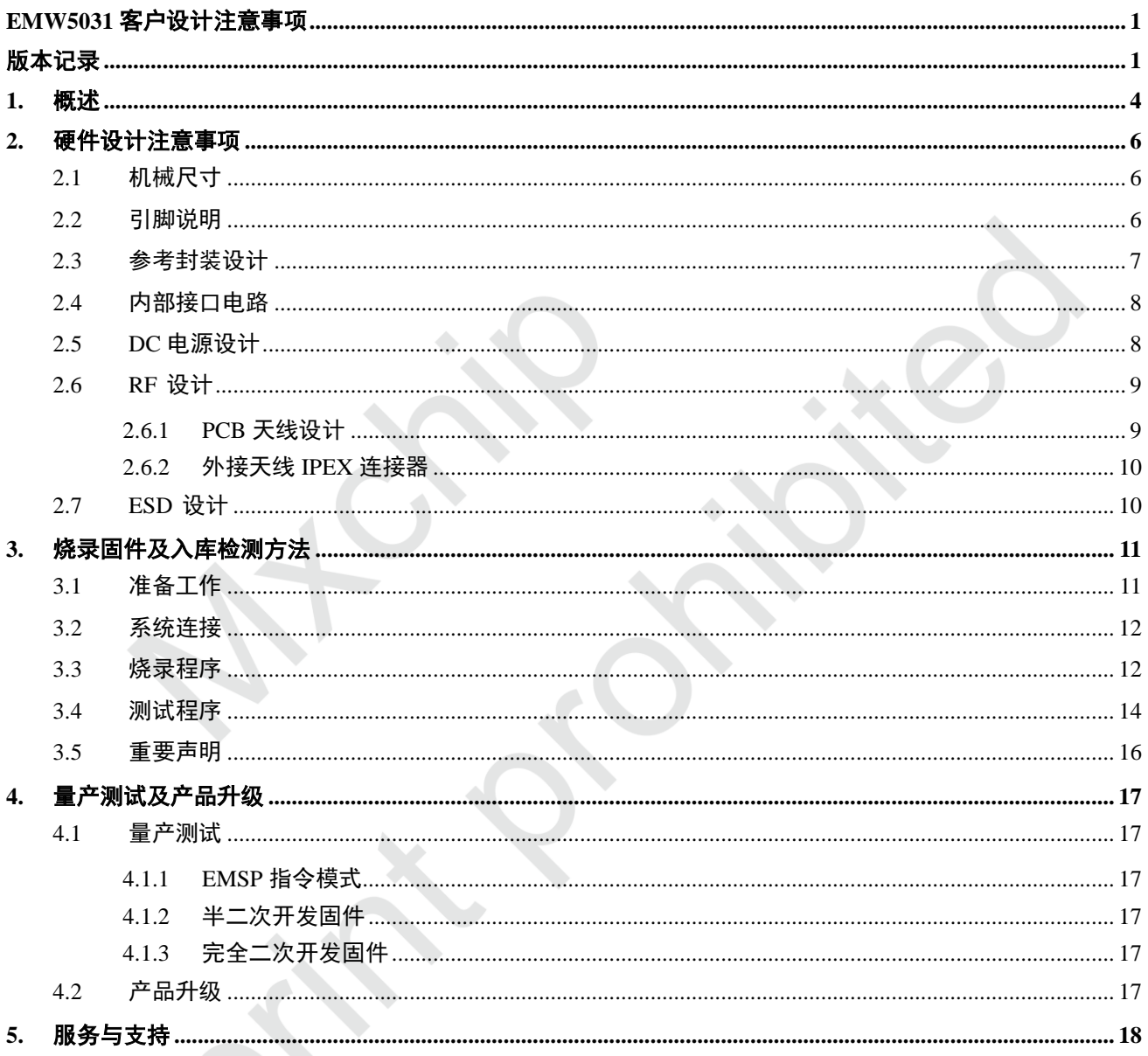

# 图目录

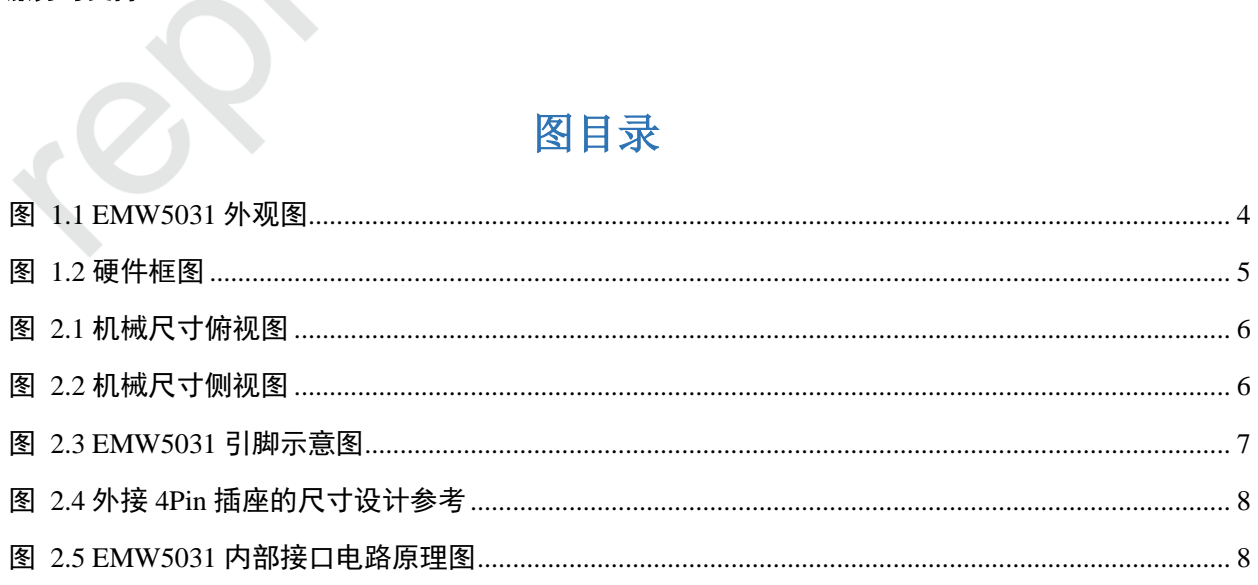

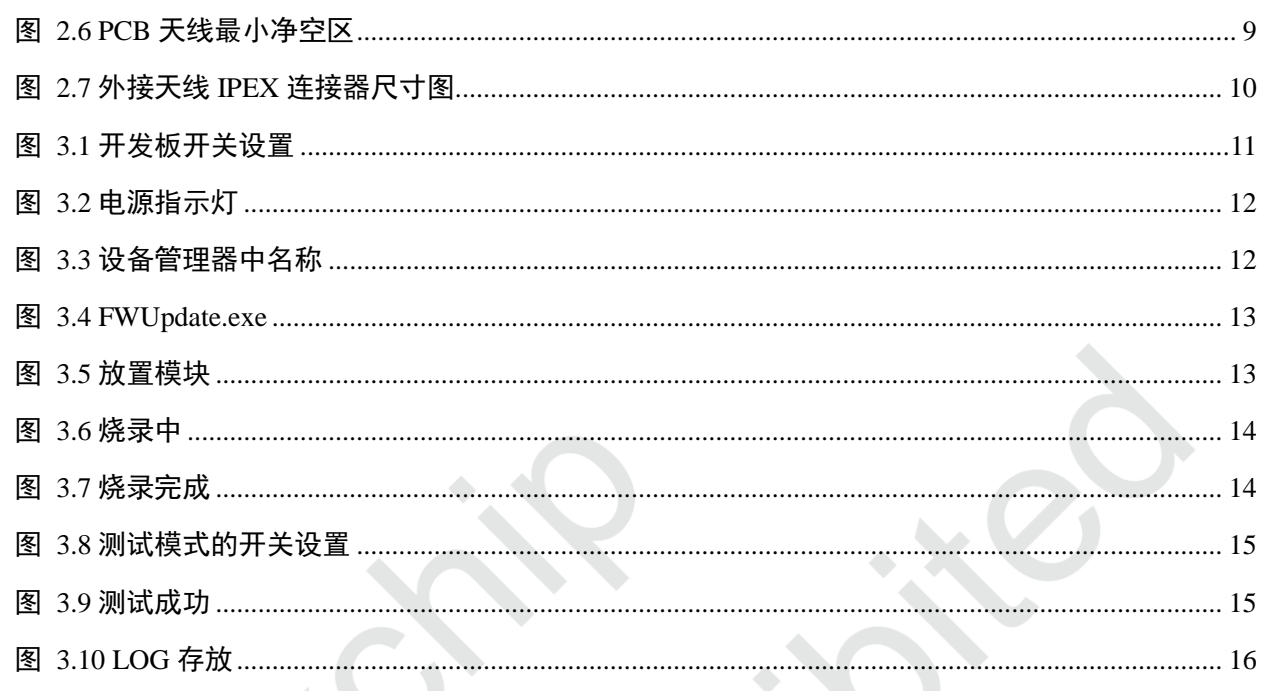

## 表目录  $\overline{\phantom{a}}$

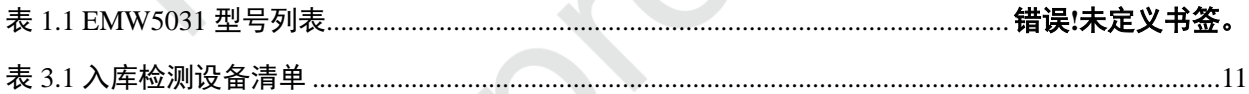

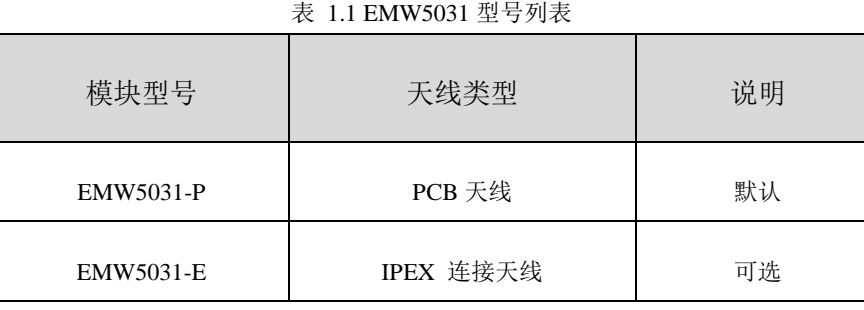

### **MXCHIP®**

# <span id="page-4-0"></span>**1.** 概述

本文档列举了客户在使用 MXCHIP 模块设计产品过程中,各个阶段需要注意的事项。请客户先熟悉本 文档,提前考虑在设计,生产,烧录固件,测试阶段可能出现的问题并有效规避,以达到快速量产的目的。

适用模块型号**:**

EMW5031

### 需要注意的阶段**:**

- 硬件设计
- 烧录固件
- 测试固件
- 在线升级

### 模块基本特点**:**

- 每个模块都有全球唯一 MAC ID
- 板载 PCB 天线和外接天线两种型号
- 支持 802.11b/g/n
- 模块支持 Station,Soft AP, Station+ Soft AP
- 模块支持 EasyLink
- 工作环境温度:-30℃ to +85℃

### **EMW5031** 外观图

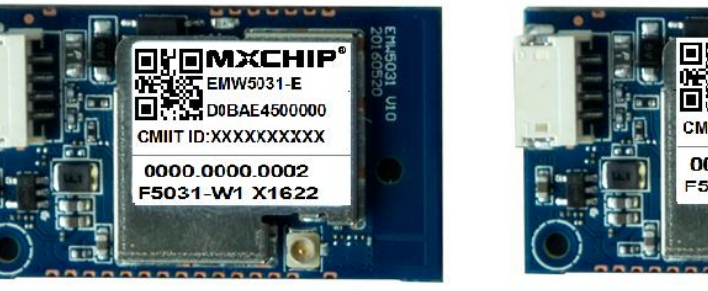

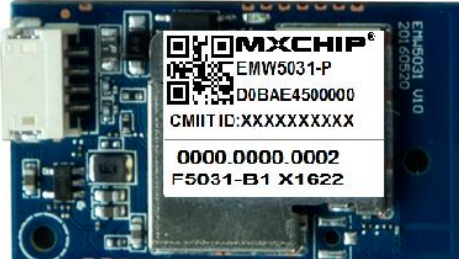

<span id="page-4-1"></span>图 1.1 EMW5031 外观图

### **EMW5031** 型号列表

#### 硬件原理框图

<span id="page-5-0"></span>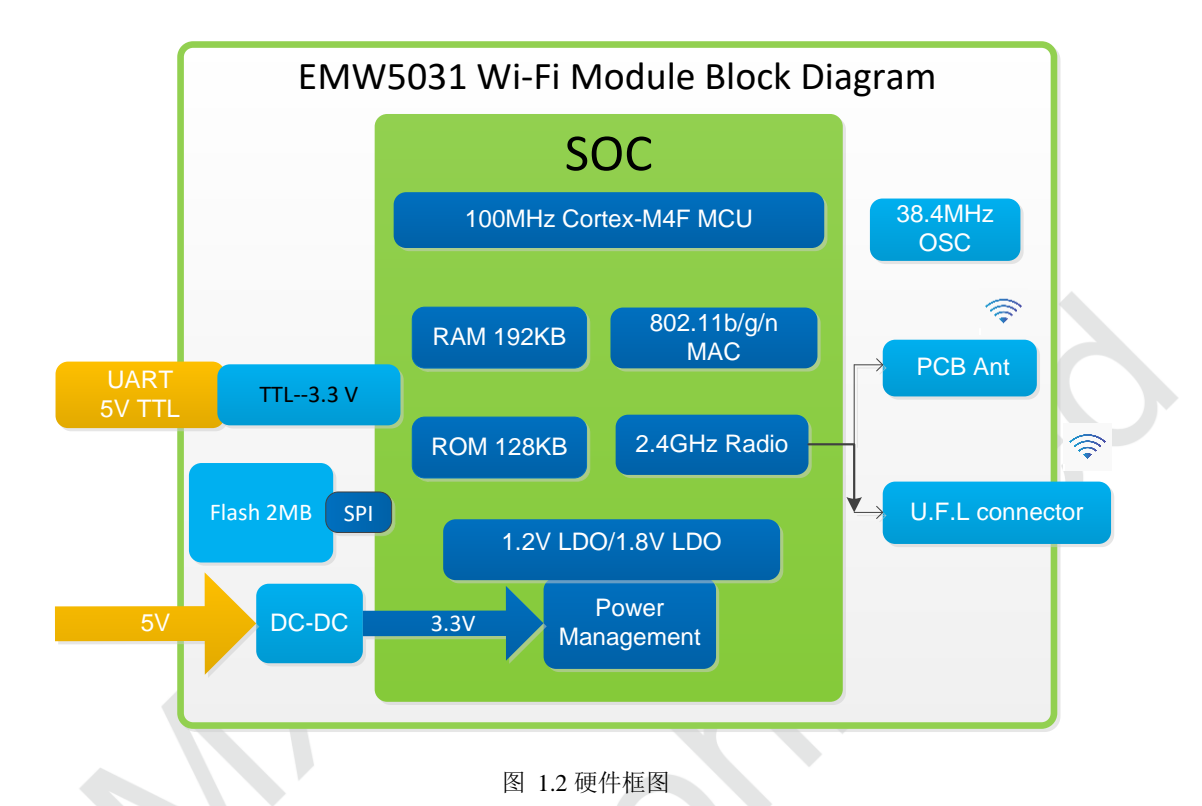

EMW5031 客户设计注意事项

# <span id="page-6-0"></span>**2.** 硬件设计注意事项

## <span id="page-6-1"></span>**2.1** 机械尺寸

EMW5031 机械尺寸图(单位: mm)

如下图 2.1, 当使用 EMW5031-P 模块时, 红色定位孔一定不能采用金属材料固定柱, 因为金属材料会 影响天线辐射效率,导致射频性能下降。

<span id="page-6-3"></span>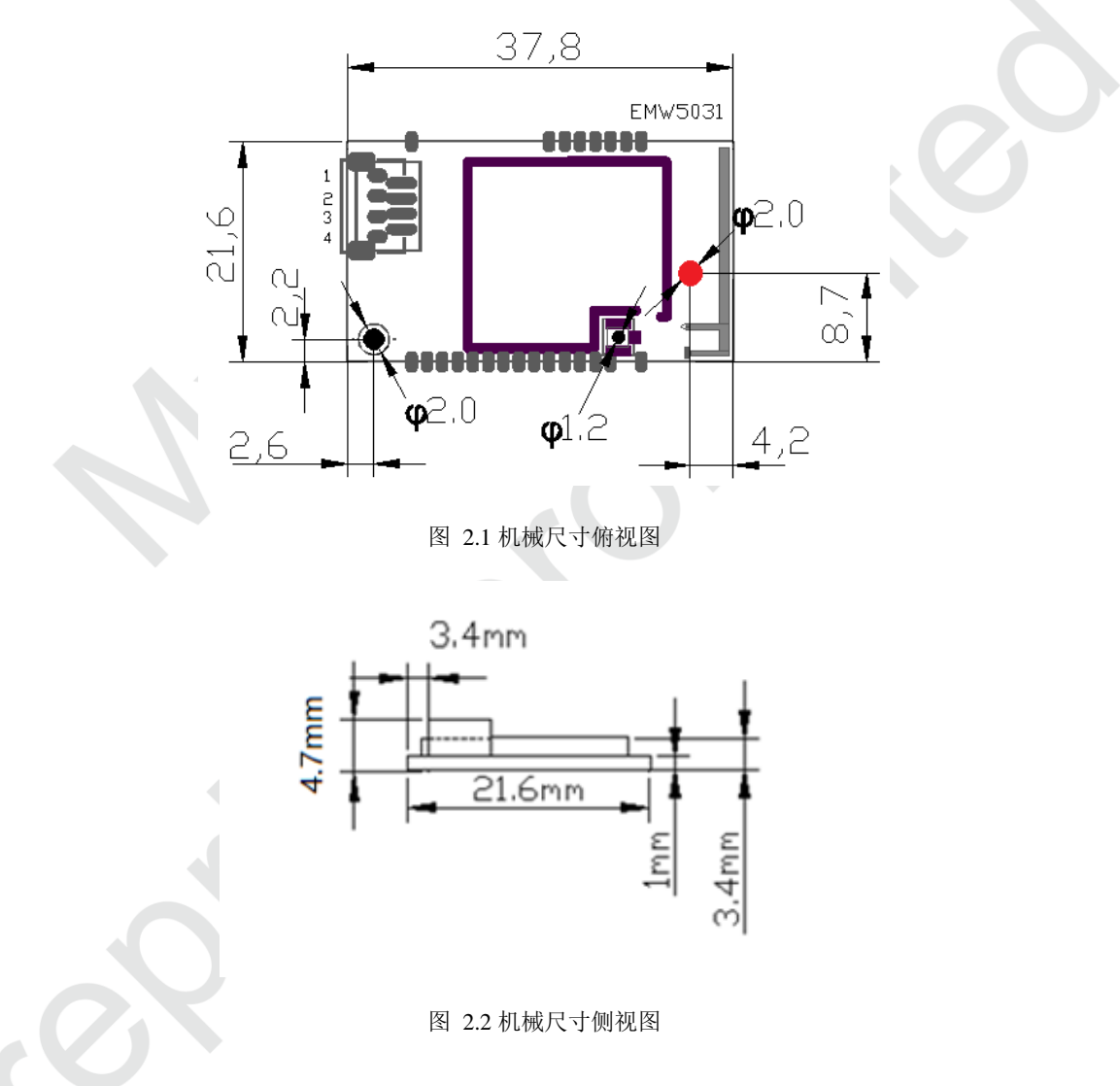

# <span id="page-6-4"></span><span id="page-6-2"></span>**2.2** 引脚说明

如下图 2.3 EMW5031 引脚示意图,红框部分为供客户使用的引脚,是一个 4pin 的端子接口, pin 脚分 别为 VCC, GND, RXD, TXD, 其余的引脚仅供研发调试使用, 不开放为功能脚, 客户在使用时请注意。

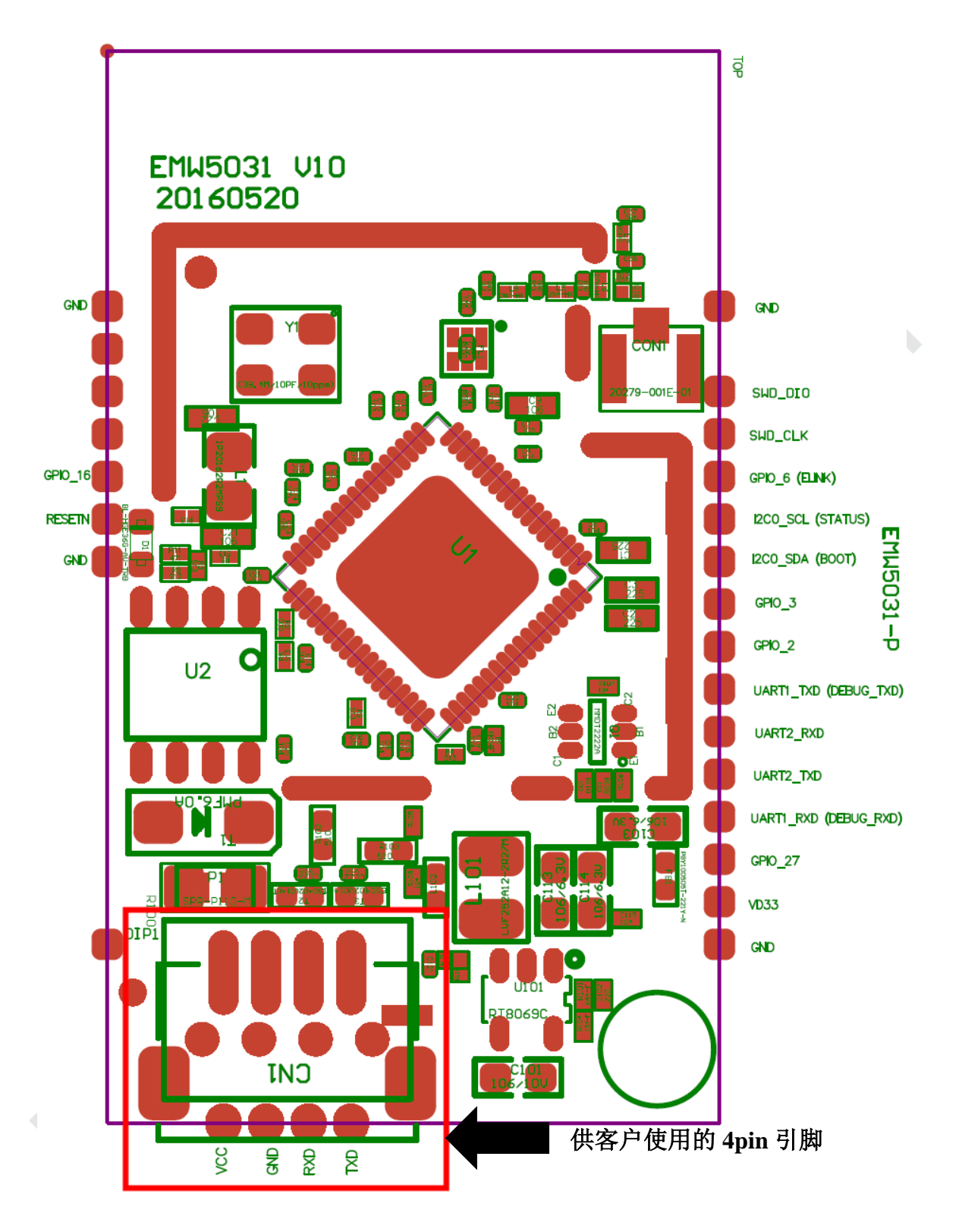

图 2.3 EMW5031 引脚示意图

# <span id="page-7-1"></span><span id="page-7-0"></span>**2.3** 参考封装设计

下图是 MXCHIP 建议的在设计底板 PCB 时模块的参考封装尺寸图(单位:mm)。EMW5031 采用 4pin 端子接口设计方案,无需后期焊接。

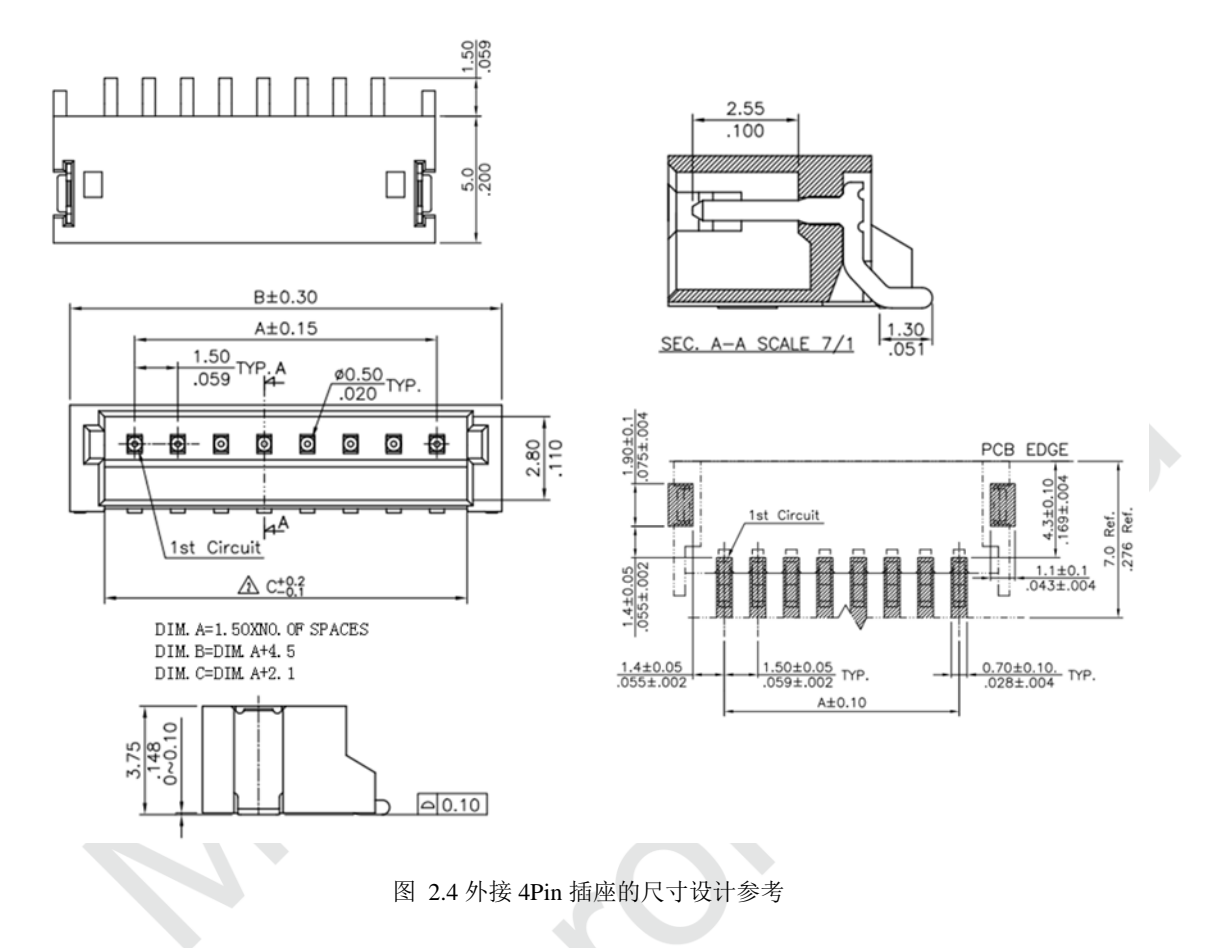

# <span id="page-8-2"></span><span id="page-8-0"></span>**2.4** 内部接口电路

EMW5031 的接口内部包括一个高效 3.3V 的 DC-DC 电源转换和 UART 电平转换电路,以适应外部 5V 电平信号。电源的入口端有 PTC 和 TVS 保护,原理图如图 2.4 示。

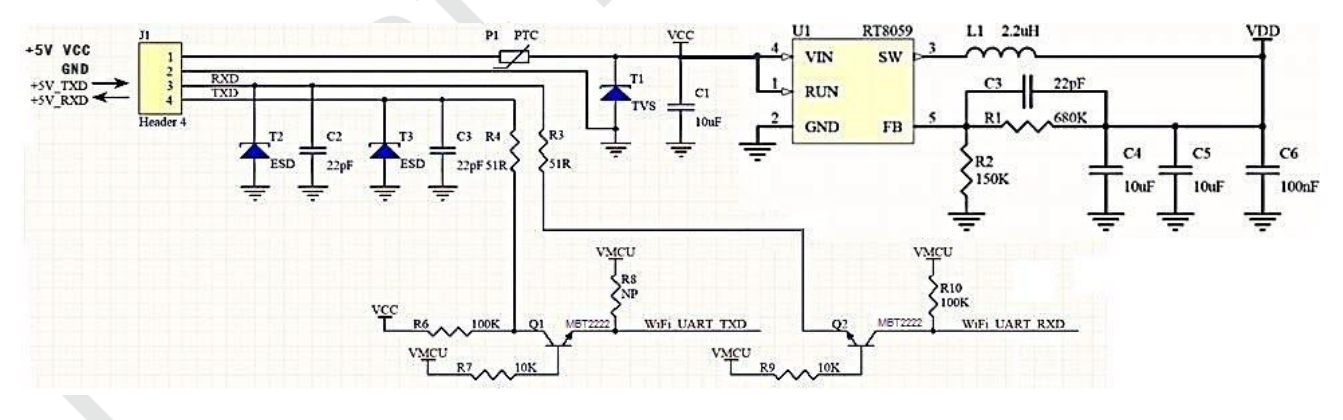

图 2.5 EMW5031 内部接口电路原理图

## <span id="page-8-3"></span><span id="page-8-1"></span>**2.5 DC** 电源设计

EMW5031 峰值电流 为320mA 左右, 给 EMW5031 供电的 DC 电源建议为:5V@600mA。

## <span id="page-9-0"></span>**2.6 RF** 设计

## <span id="page-9-1"></span>**2.6.1 PCB** 天线设计

EMW5031-P 的模块,有天线的最小净空区要求。下图中 PCB 天线位置周围,需要满足图中最小净空 区尺寸,此范围内禁止铺铜,放置金属器件、传感器、干扰源以及其它可能造成信号干扰的材料。

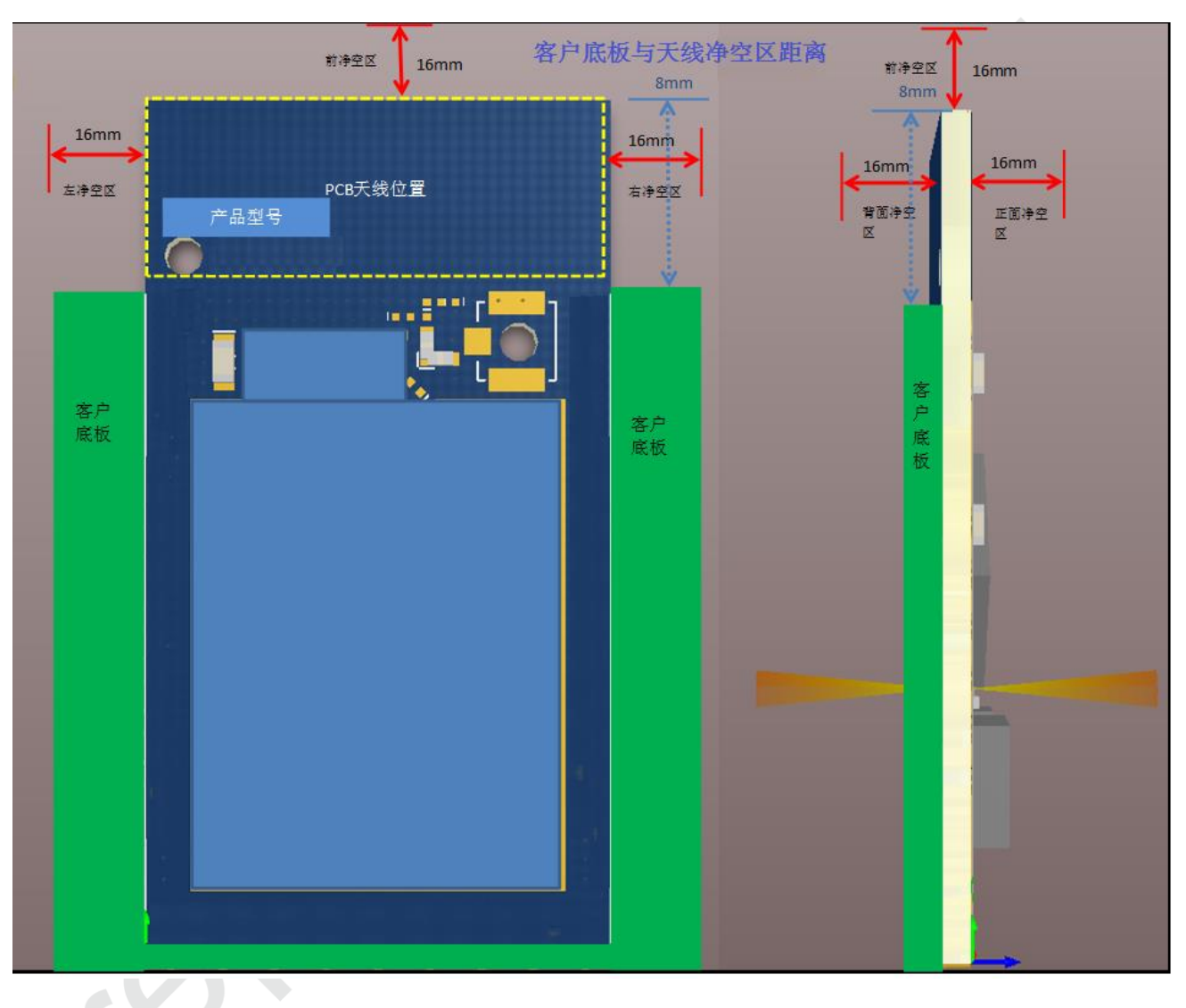

<span id="page-9-2"></span>图 2.6 PCB 天线最小净空区

#### <span id="page-10-0"></span>**2.6.2** 外接天线 **IPEX** 连接器

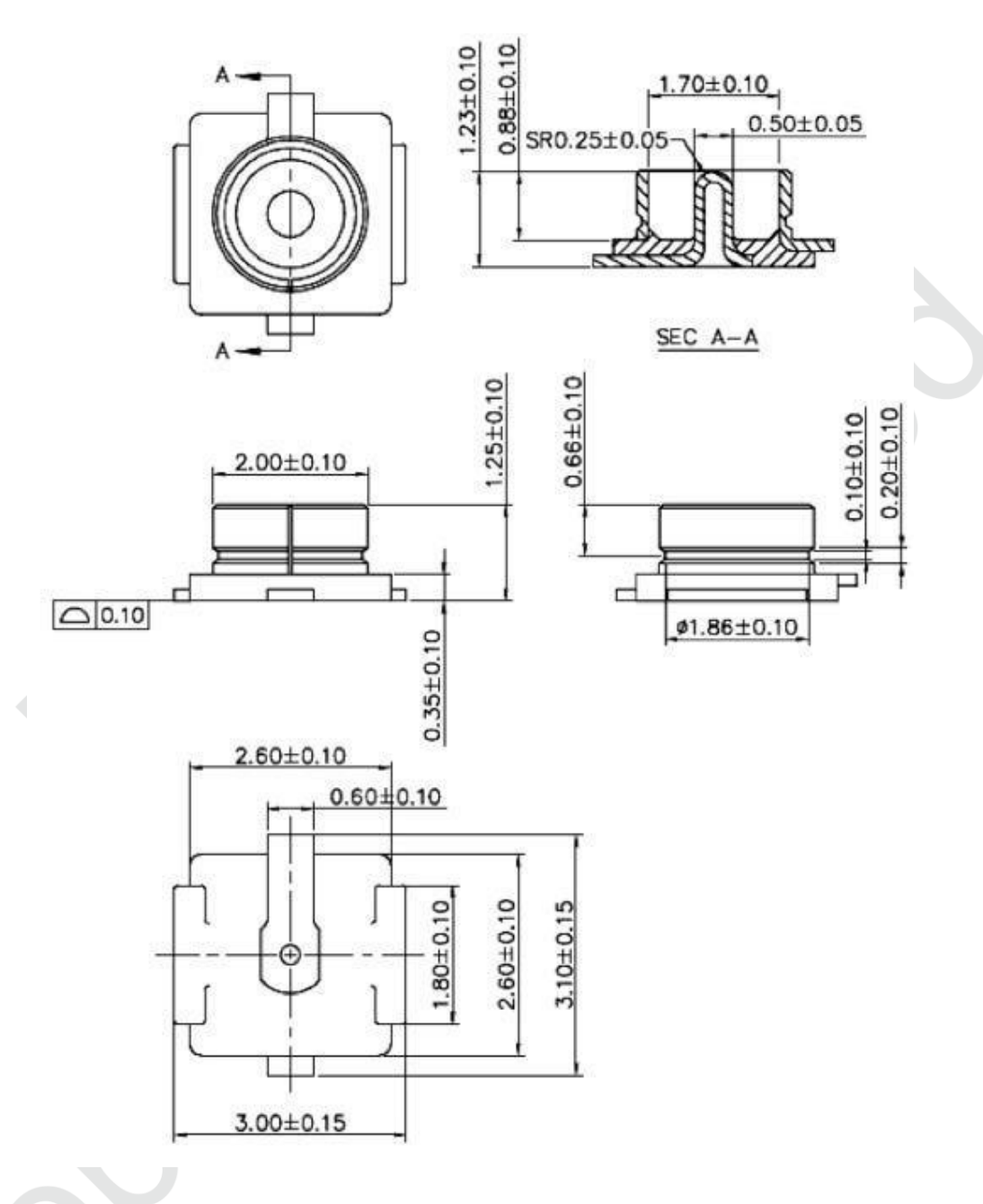

图 2.7 外接天线 IPEX 连接器尺寸图

## <span id="page-10-2"></span><span id="page-10-1"></span>**2.7 ESD** 设计

模块 ESD 等级: 人体模型(HBM)为 2000V,器件模型(CDM)为 500V,如果产品有更高的 ESD 要 求,就要特别注意,所有可能与外界接触的引脚,如连接到 USB 座、SD 卡槽等这些接插件的,都要预留 ESD 保护器件的位置。

如果模块不是直接焊接或插到板子上,而是通过外拉引线来工作,就要注意 EMI 问题,最好用屏蔽 线连接,或者板上预留共模扼流圈的位置。

# <span id="page-11-0"></span>**3.** 烧录固件及入库检测方法

# <span id="page-11-3"></span><span id="page-11-1"></span>**3.1** 准备工作

#### 表 3.1 入库检测设备清单

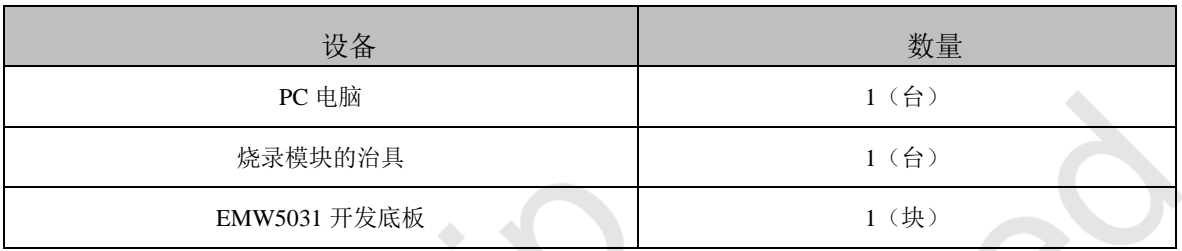

设备清单如表 3.1,另外还需要应用软件和固件。

PC 安装 CP210x\_VCP\_Windows 驱动程序,下载链接:

<http://www.silabs.com/products/mcu/Pages/SoftwareDownloads.aspx>

或者下载完整烧录手册(内含完整烧录方法):

https://yunpan.cn/c6yfZTicJydsA 访问密码 d166

烧录固件由庆科 FAE 或客户确认下发,常见大小为600K 左右(只含 application 代码),本教程采 用"test.bin"固件演示。

EMW5031 开发板底板的3 个拨动开关方向见下图红色箭头标识:

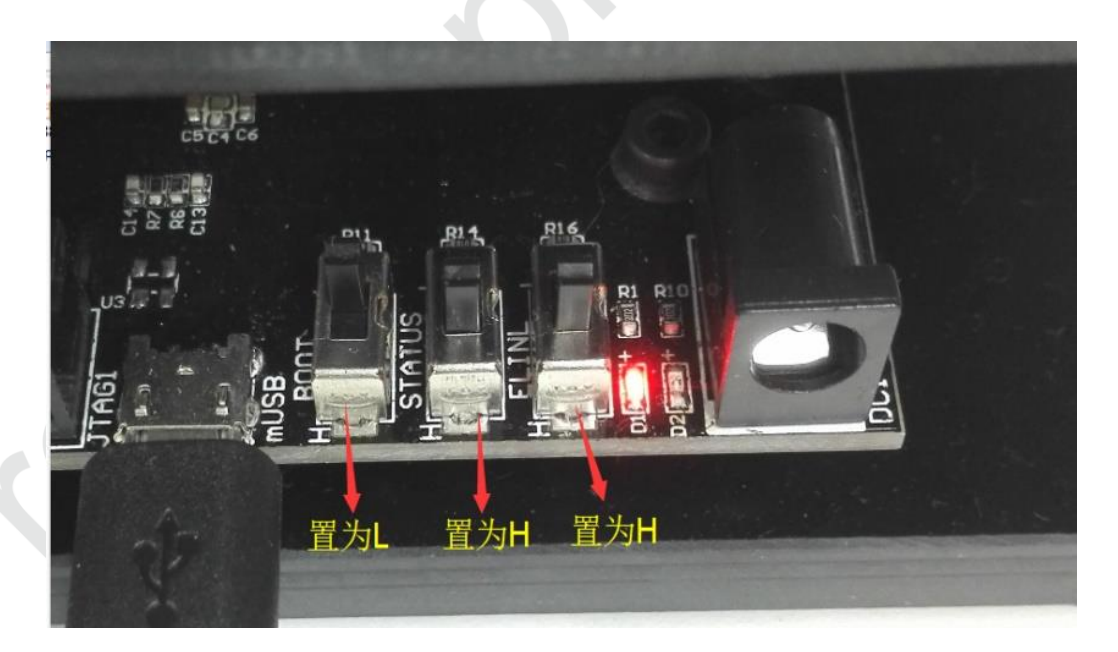

#### 图 3.1 开发板开关设置

<span id="page-11-2"></span>解压安装 "CP210X\_VCP\_WINDOWS.ZIP 根据系统 32/64 位自行选择; 安装后通过设备管理器可以看 到。

# <span id="page-12-0"></span>**3.2** 系统连接

模块治具通过 usb 数据线连接至 EMW5031 开发板底板,此时底板上红灯 D1 常亮。

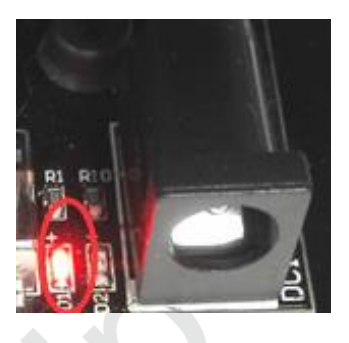

图 3.2 电源指示灯

# <span id="page-12-2"></span><span id="page-12-1"></span>**3.3** 烧录程序

在设备管理器中,找到 EMW5031 底板连接至 PC 的 COM 口号, 例如图 3.3 中为 COM5: (注意: 串 口号必须使用 Enhanced COM Port)

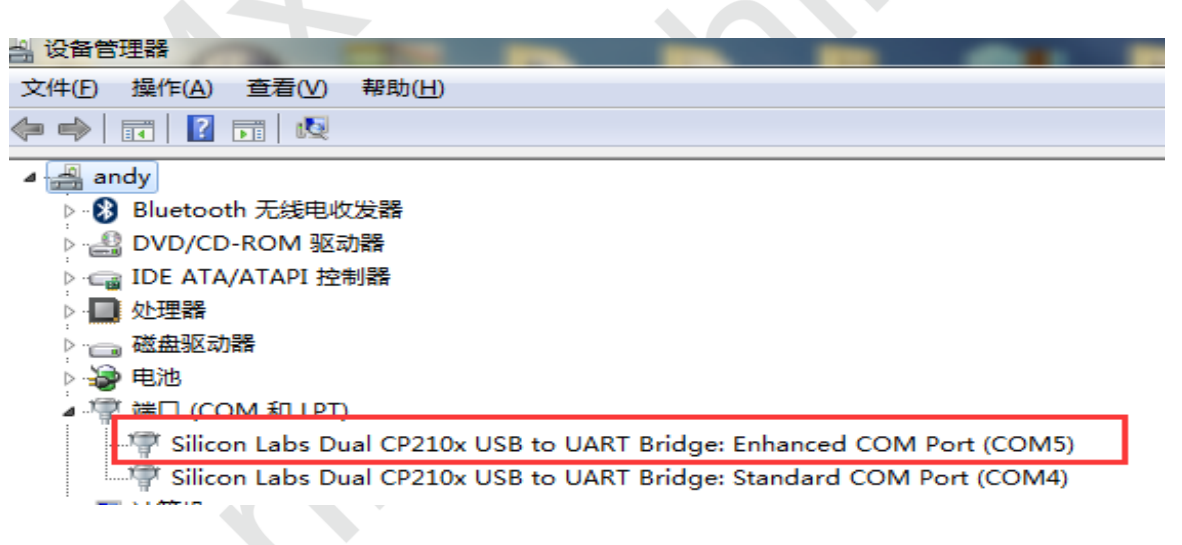

图 3.3 设备管理器中名称

<span id="page-12-3"></span>双击解压"EMW3031 烧录测试方法.rar",并解压后文件"config.rar",并打开"FWUpdate V2.4.exe", 如下图, 选择配置文件为"3031 5031.ini"并加载需要烧录的固件,一般为 600K 左右, 并设置好串口 10 并 打开,本例以 test 固件为例。

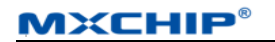

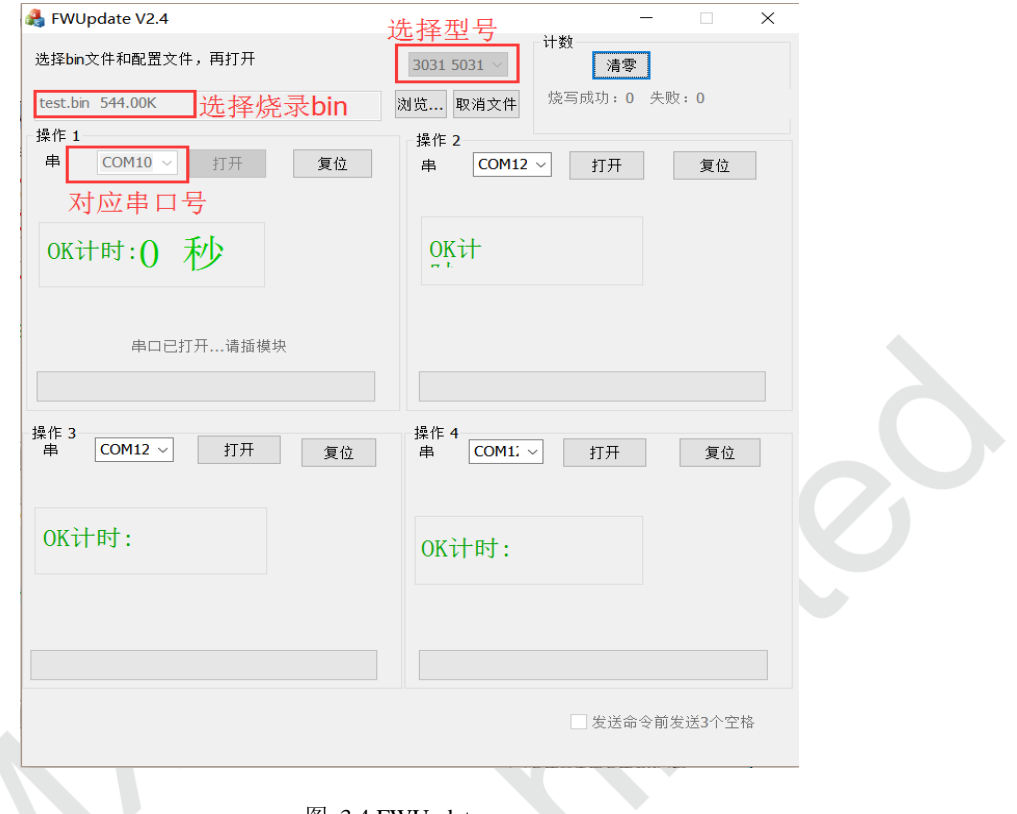

图 3.4 FWUpdate.exe

<span id="page-13-0"></span>把模块放在工装上,如图 3.5 所示,注意定位住接触良好。然后压下,模块自动烧录。

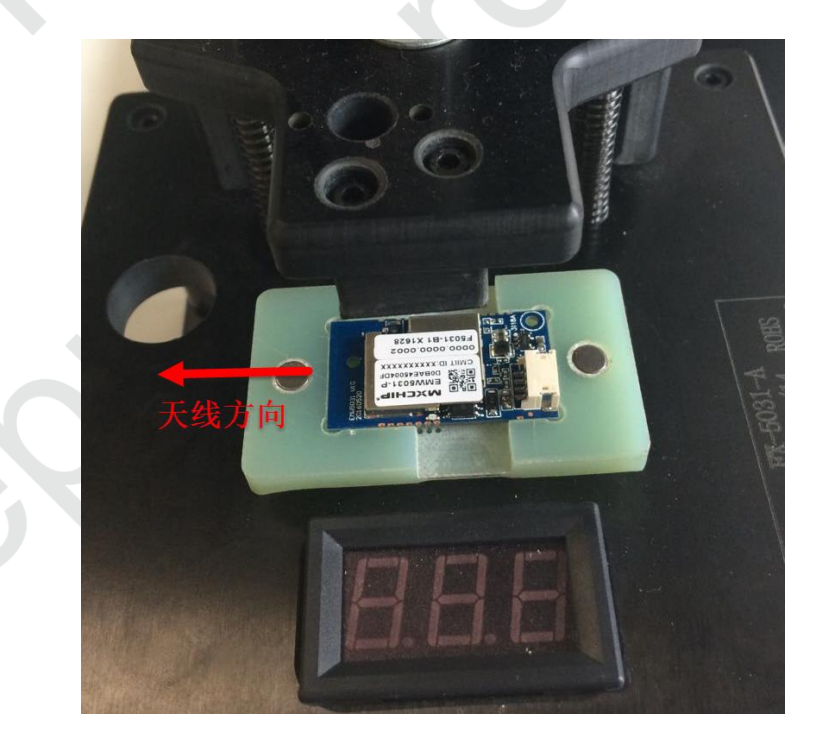

图 3.5 放置模块

<span id="page-13-1"></span>模块被压下后不能断电,烧录正在进行。

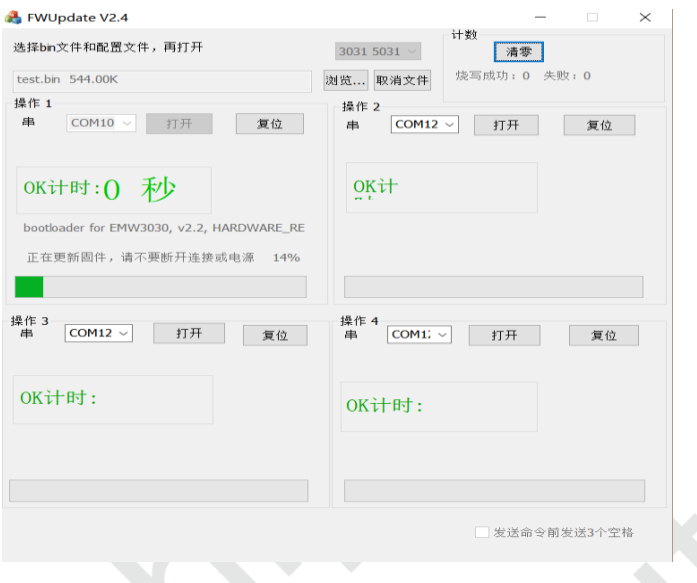

图 3.6 烧录中

<span id="page-14-1"></span>当显示"Succeed…请换模块"则烧录完成,即可更换模块,计时器也会计时。

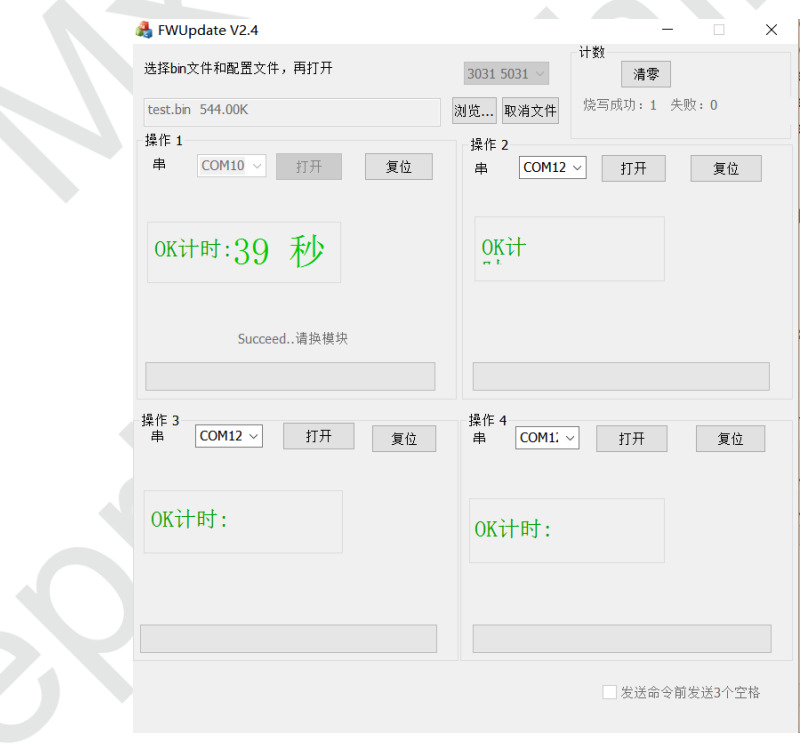

图 3.7 烧录完成

# <span id="page-14-2"></span><span id="page-14-0"></span>**3.4** 测试程序

下载测试软件 "MicoQcAutoCheck3.00",

下载地址:https://yunpan.cn/c6yj3SskNFcnZ 访问密码 280f。

将开发板"BOOT"与"STATUS"开关置为 "L", ELINK 开关置为"H", 并将模块放置工装上。

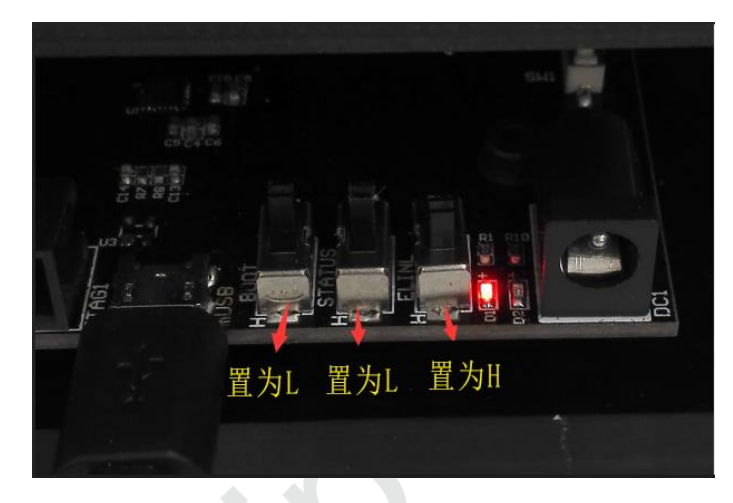

图 3.8 测试模式的开关设置

<span id="page-15-0"></span>打开"EMW5031 测试方法",并打开"MicoQcAutoCheck3.00"设置工号,产品型号,数量,配置 SN, APP CRC, BOOT 版本,库版本, APP 版本, 驱动版本, SSID 信号, 串口波特率定为 921600, 串口号 等信息。

点击"登陆"并点击 "start",把模块放置于工装上, dialog 会根据设置好的信息判断模块是否正常, 正常模块如下图。

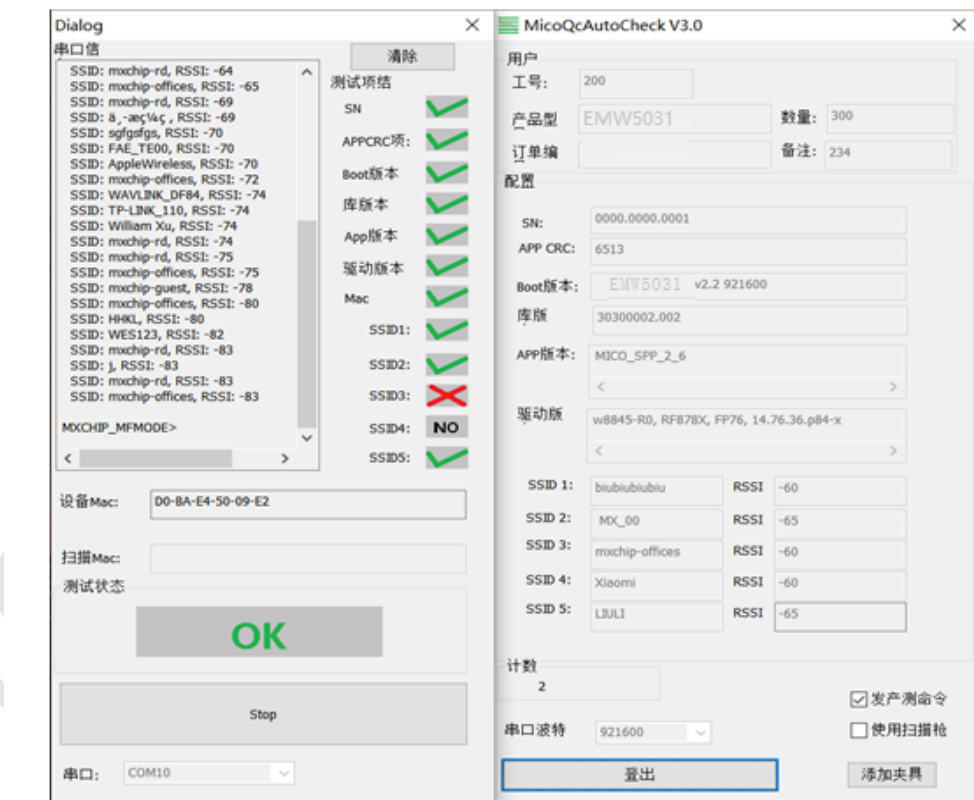

图 3.9 测试成功

<span id="page-15-1"></span>测试结果在"log"文件夹下,可以查询测试记录,不良模块不会记录测试结果。

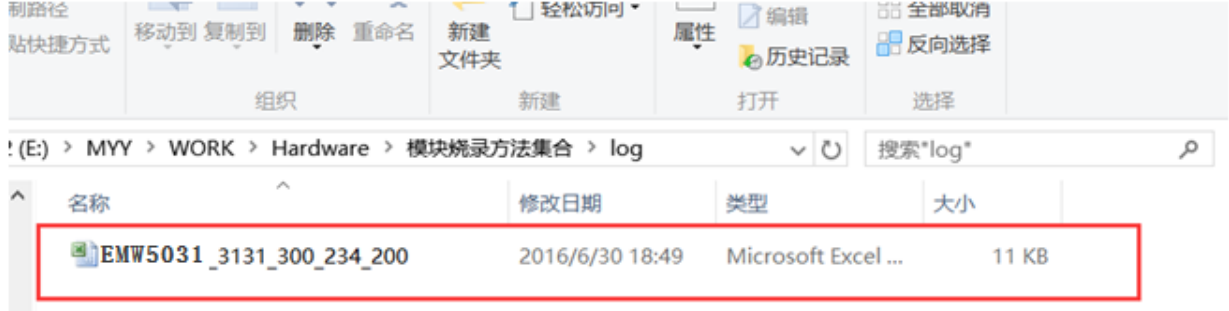

#### 图 3.10 LOG 存放

<span id="page-16-1"></span>更详细烧录与测试的方法,请参照"EMW5031 烧录测试方法.PDF"

## <span id="page-16-0"></span>**3.5** 重要声明

MXCHIP 有义务保证每批次交给客户的模块没有质量问题。

如果客户在抽检中发现模块有问题,有权利要求 MXCHIP 及时换货。

如果客户没有做入库检测,导致模块焊接到底板上后才发现问题,MXCHIP 只负责赔偿模块部分。

MXCHIP 有义务帮助客户在固件开发中解决各种技术问题,但不会保留使用任何客户的 MVA/bin 档。 客户有义务将固件开发中的各个固件版本记录下来,并在最终生产前按需求烧录对应固件版本。

## <span id="page-17-0"></span>**4.** 量产测试及产品升级

客户在开发程序时,除了要考虑产品功能,还需要考虑产品在量产时如何做测试以及今后如何方便的 在已有产品上升级固件。

### <span id="page-17-1"></span>**4.1** 量产测试

避免在 PCB 主板安装进整机后才发现问题。

#### <span id="page-17-2"></span>**4.1.1 EMSP** 指令模式

模块和客户的 MCU 通过串口连接,且使用 EMSP 命令控制模块,测试命令可以由客户的 MCU 发起, 具体的触发方式由客户决定,比如设置一个组合键。测试命令可以使用 EMSP 命令中的扫描周围热点命 令或者通过 EMSP 命令设置模块连接到一个指定的测试专用路由器上。 这种方法可以同时测试模块串 口和射频功能。

#### <span id="page-17-3"></span>**4.1.2** 半二次开发固件

模块和客户的 MCU 通过串口连接,模块的固件二次开发时,可以直接将测试命令加入到模块的固 件中,比如,通过串口发送指定的测试命令后,模块扫描周围的热点 并通过串口将结果返回。可以同时 测试模块的串口和射频功能,触发方式同。

### <span id="page-17-4"></span>**4.1.3** 完全二次开发固件

客户的应用完全基于模块二次开发,这种模式下,测试方法比较灵活。可以设置一个测试模式,专 门用于测试模块的各项功能;可以将模块固件中的默认配置设置为测试专用的路由器,只要模块一上电 就自动连接该路由器。具体的测试内容由客户的应用决定。

## <span id="page-17-5"></span>**4.2** 产品升级

推荐通过 OTA 方式升级。OTA- OVER THE AIR,是一种无线升级的方式。

mxchipWNetTM 支持这种升级方式,并提供详细的例程供客户参考。

客户在固件中加入该功能后可以通过 OTA 远程控制模块升级至最新的固件。

# <span id="page-18-0"></span>**5.** 服务与支持

如需技术支持或产品咨询,请在办公时间拨打电话咨询上海庆科信息技术有限公司。

办公时间:

星期一至星期五 上午:9:00~12:00,下午:13:00~18:00

网址 :http://mxchip.com/

- 联系电话: +86-21-52655026
- 联系地址:上海市普陀区金沙江路 2145 弄 5 号楼 9 楼
- 邮编 :200333
- Email : [sales@mxchip.com](mailto:sales@mxchip.com)